# codrive sign Fiche de prise en main Signature en face à face avec SMS

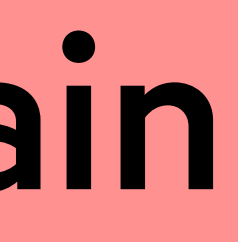

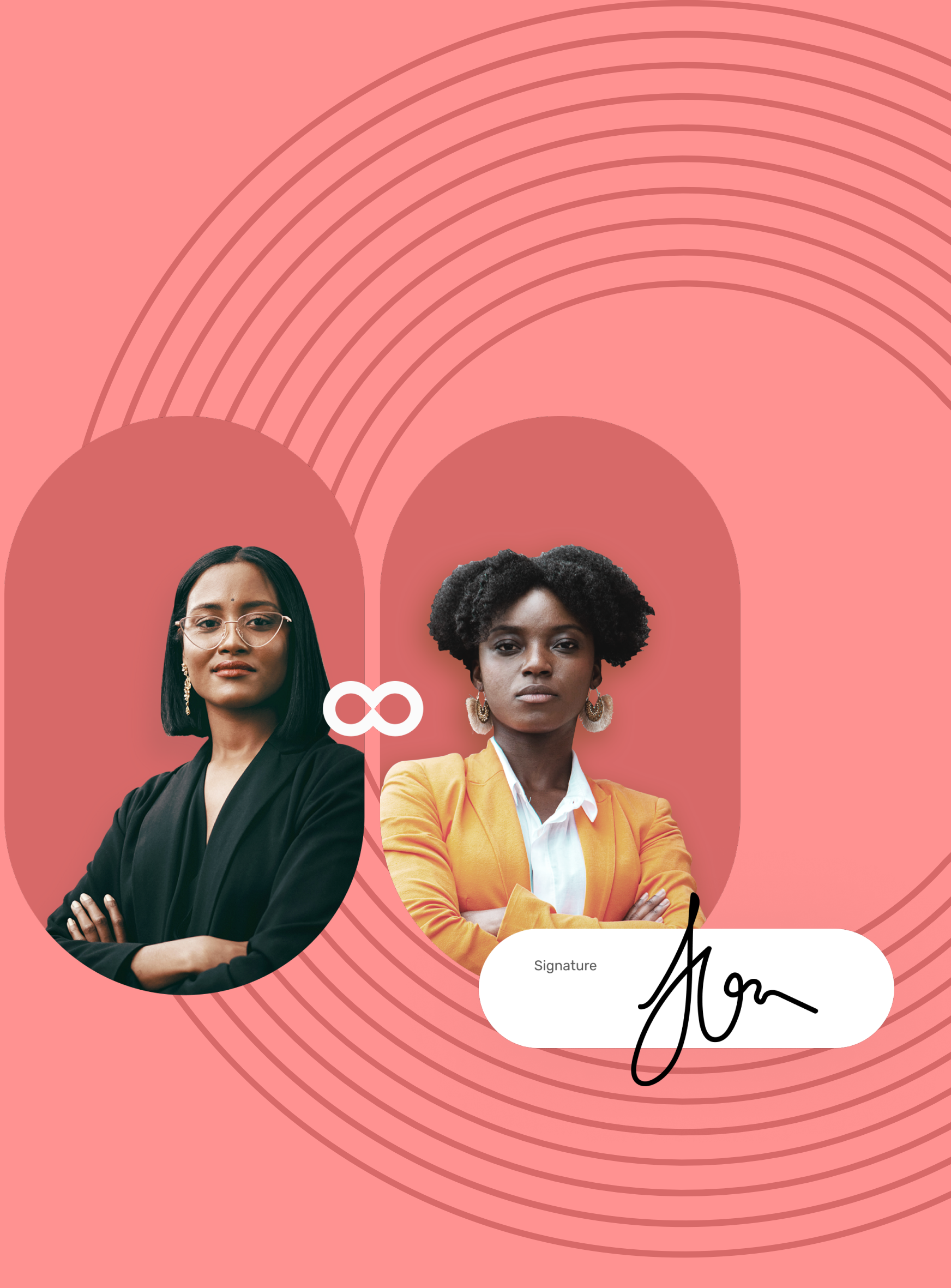

## Fiche de prise en main Signature en face à face avec SMS

### Téléchargez le contrat signé

Depuis votre messagerie, accédez à l'e-mail intitulé **Votre contrat finalisé**.

- Sur l'écran de l'émetteur du contrat, consultez le **1** contenu du ou des document(s) en attente de signature, ainsi que les annexes.
- Faites défiler les pages à l'aide de la molette de votre **2** souris ou accédez directement à la page de votre choix en cliquant sur son aperçu.

Après avoir consulté les documents, cochez **J'ai lu et 1 j'accepte les documents en vue de leur signature, ainsi que les conditions générales de signature**, puis cliquez sur le bouton **Signer**.

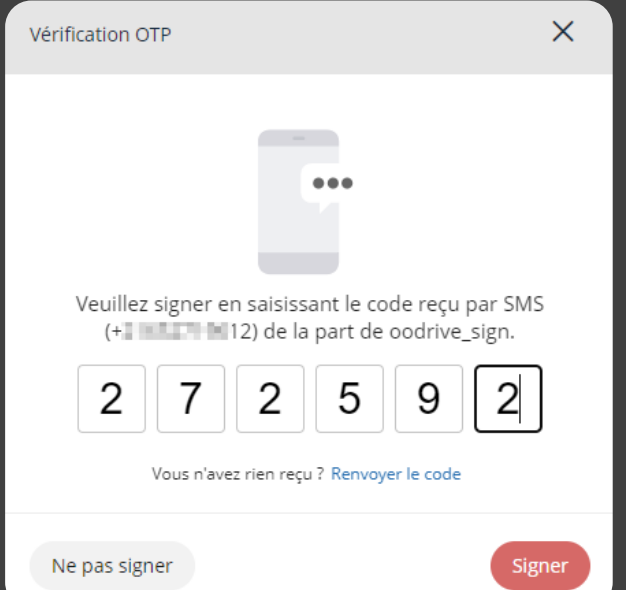

#### Consultez le contrat 1

#### Signez le contrat 2

Cliquez sur le bouton **Télécharger votre contrat validé 2** pour obtenir la version signée et validée de votre contrat.

Sélectionnez **Télécharger vos annexes** pour obtenir les annexes associées à votre contrat.

## **codrive** sign

**Bonjour Anne Legrand,** 

continua de la vient de valider la signature électronique de votre contrat.

Vous trouverez ci-dessous le lien pour télécharger le contrat validé.

Télécharger votre contrat validé Télécharger vos annexes

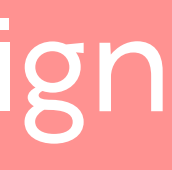

Dans la fenêtre qui **2** apparait, saisissez le code à usage unique reçu par SMS pour signer le(s) contrat(s) puis cliquez de nouveau sur le bouton **Signer**.

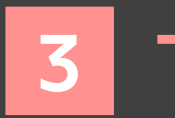

**1**

## codrive sign

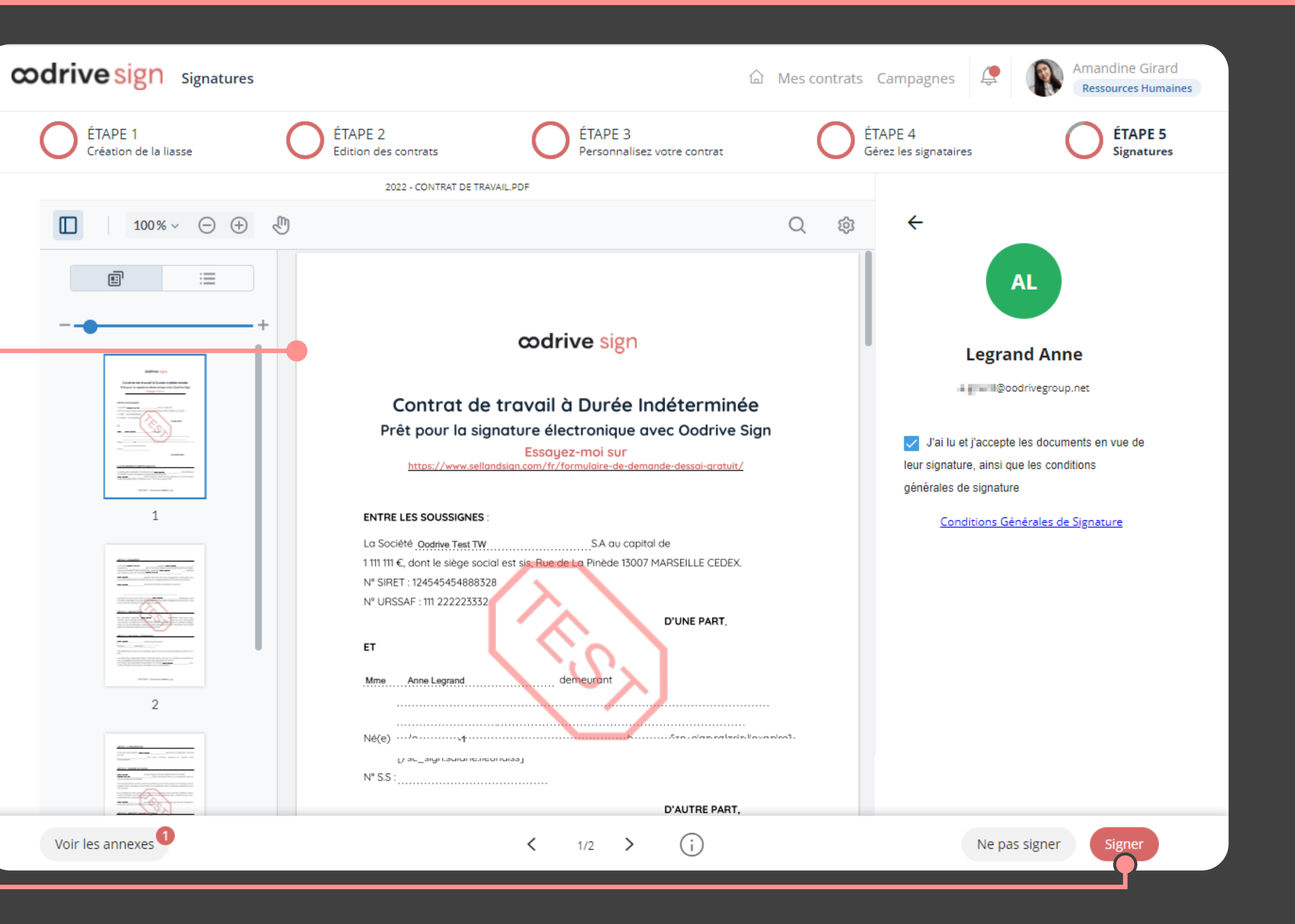

**Veuillez noter :** Si plusieurs documents sont disponibles, veillez à bien tous les consulter. En signant une liasse, vous signez l'ensemble des documents qu'elle contient (sauf les annexes).